How do I navigate the Fioptics+ mobile app?

## *Main Menu (Android Shown)*

To access the Main Menu options in the Fioptics+ app for Android Mobile, first select the meu icon at the top left of the screen.

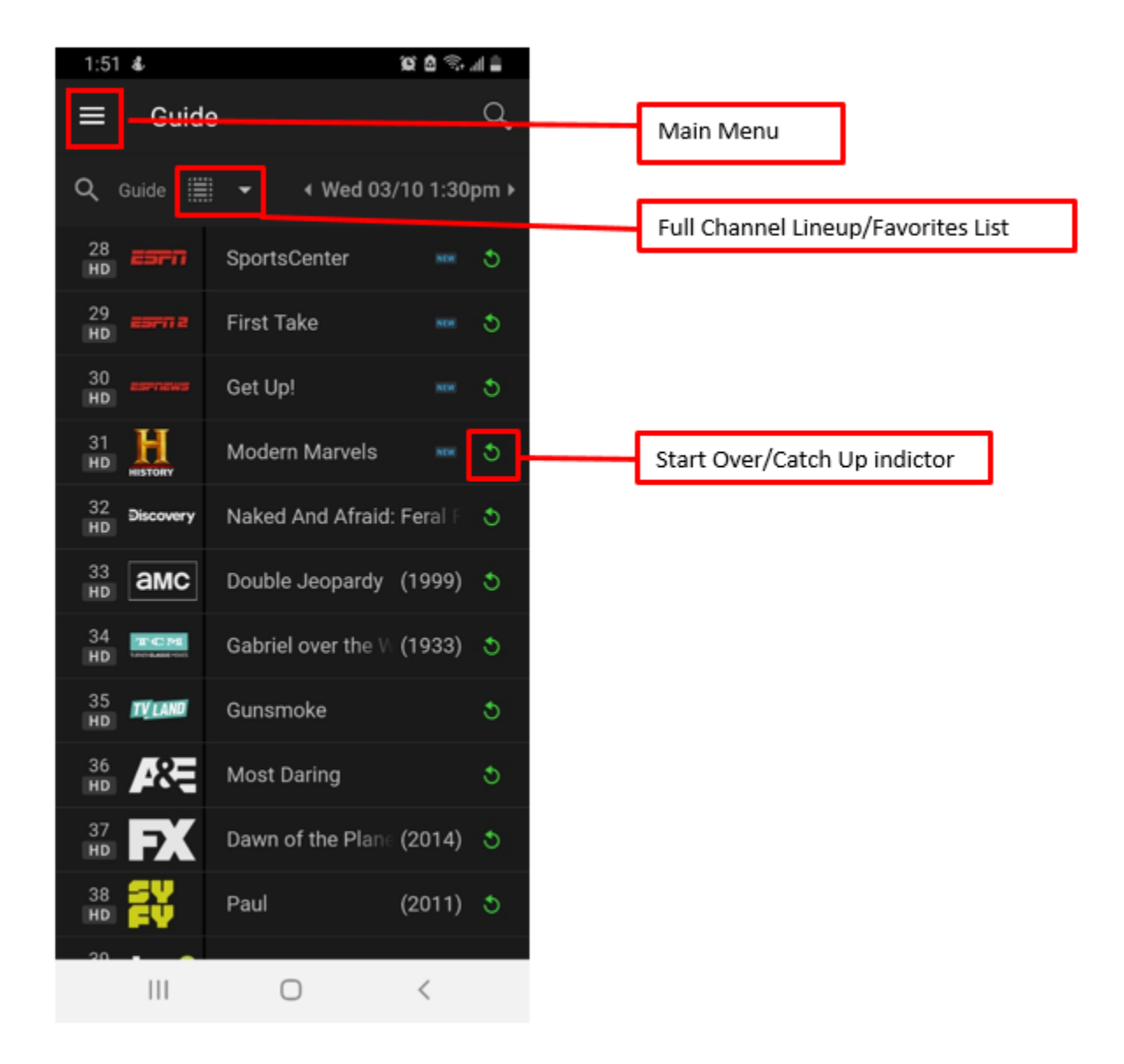

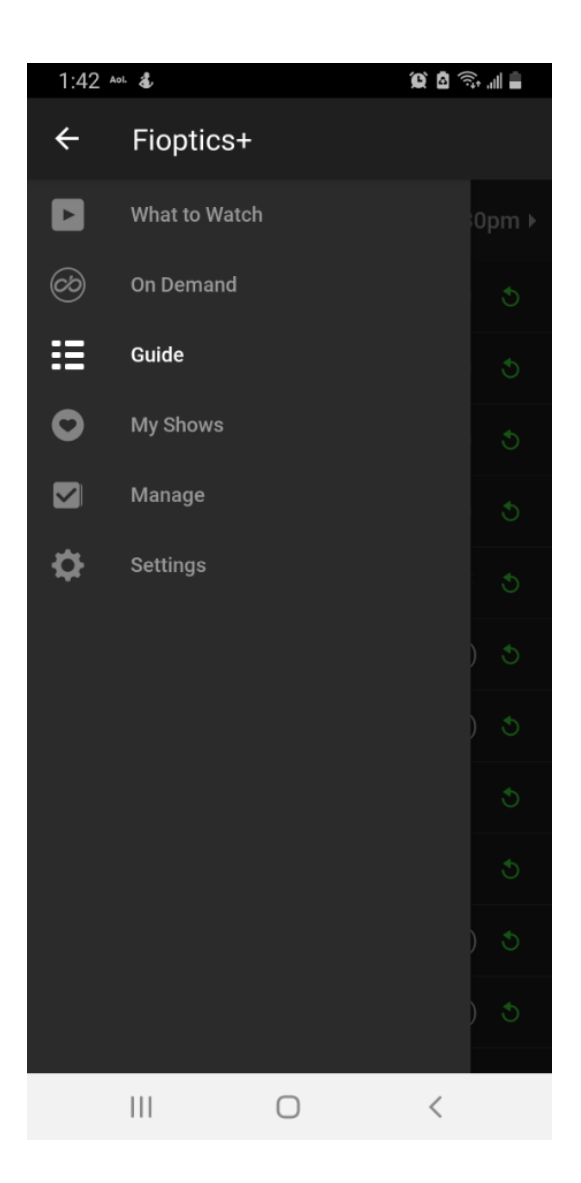

Once open you will have access to show recommendations in What to Watch, Fioptics+ Video on Demand library, your My Shows for nDVR recordings, and will be able to manage your ToDo List and OnePass manager.

## *FINDING SHOWS*

Use What to Watch, the program guide, or the search function to find shows:

• **What to Watch:** What to Watch shows you categories of the best movies and TV shows available. Use the filter strip across the top of the screen to browse for shows that are available to stream, watch live, bookmark, or record. To get back to this screen at any time, tap *What to Watch* in the bottom menu (iOS) or tap *Menu > What to Watch* (Android shown).

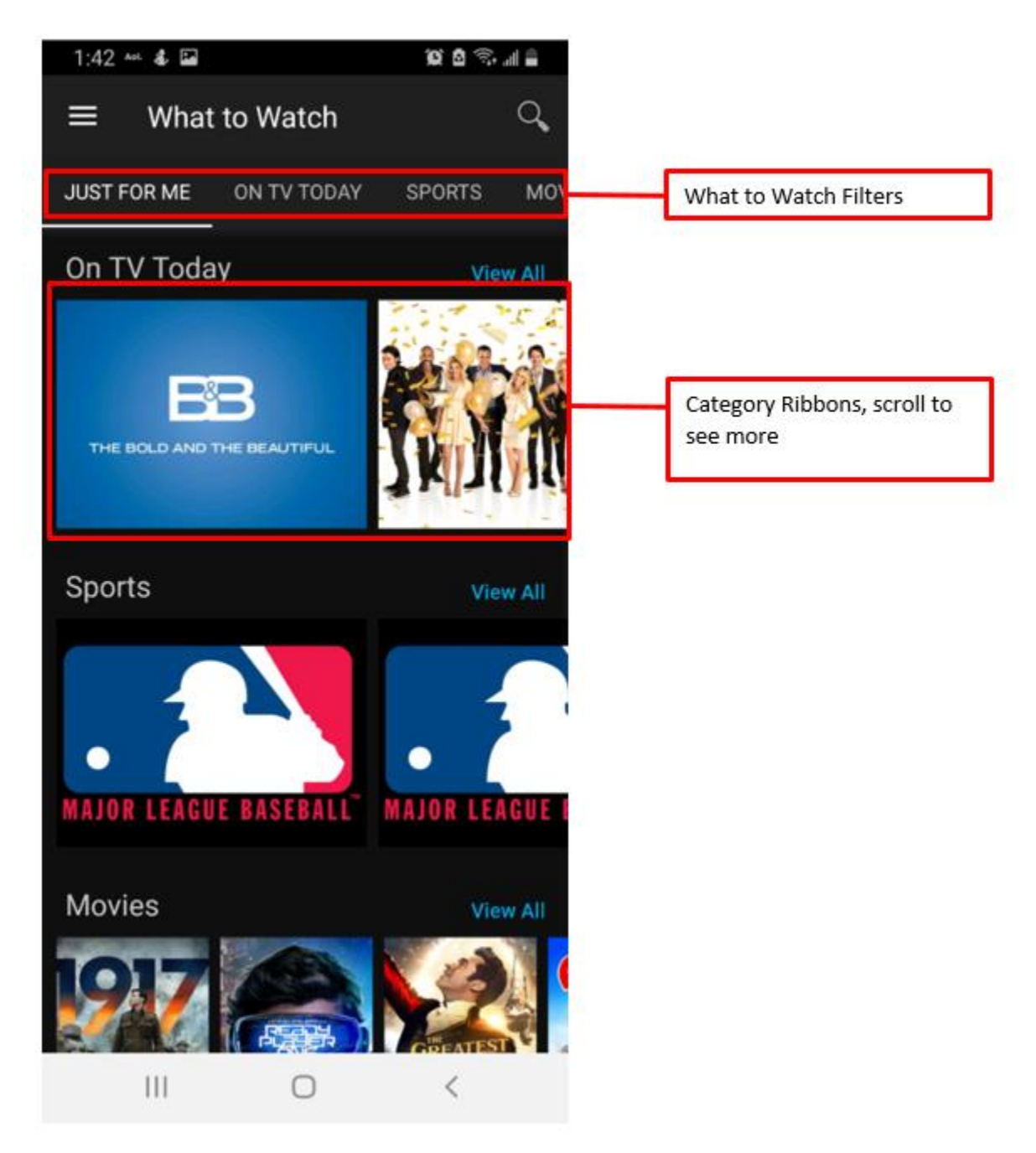

• **Guide:** Tap *Guide* in the bottom menu (iOS) or tap *Menu > Guide* (Android, shown). To search for a channel, tap the magnifying glass at the top left of the Guide. To jump to a particular time, tap the date at the top of the Guide to bring up the date selector.

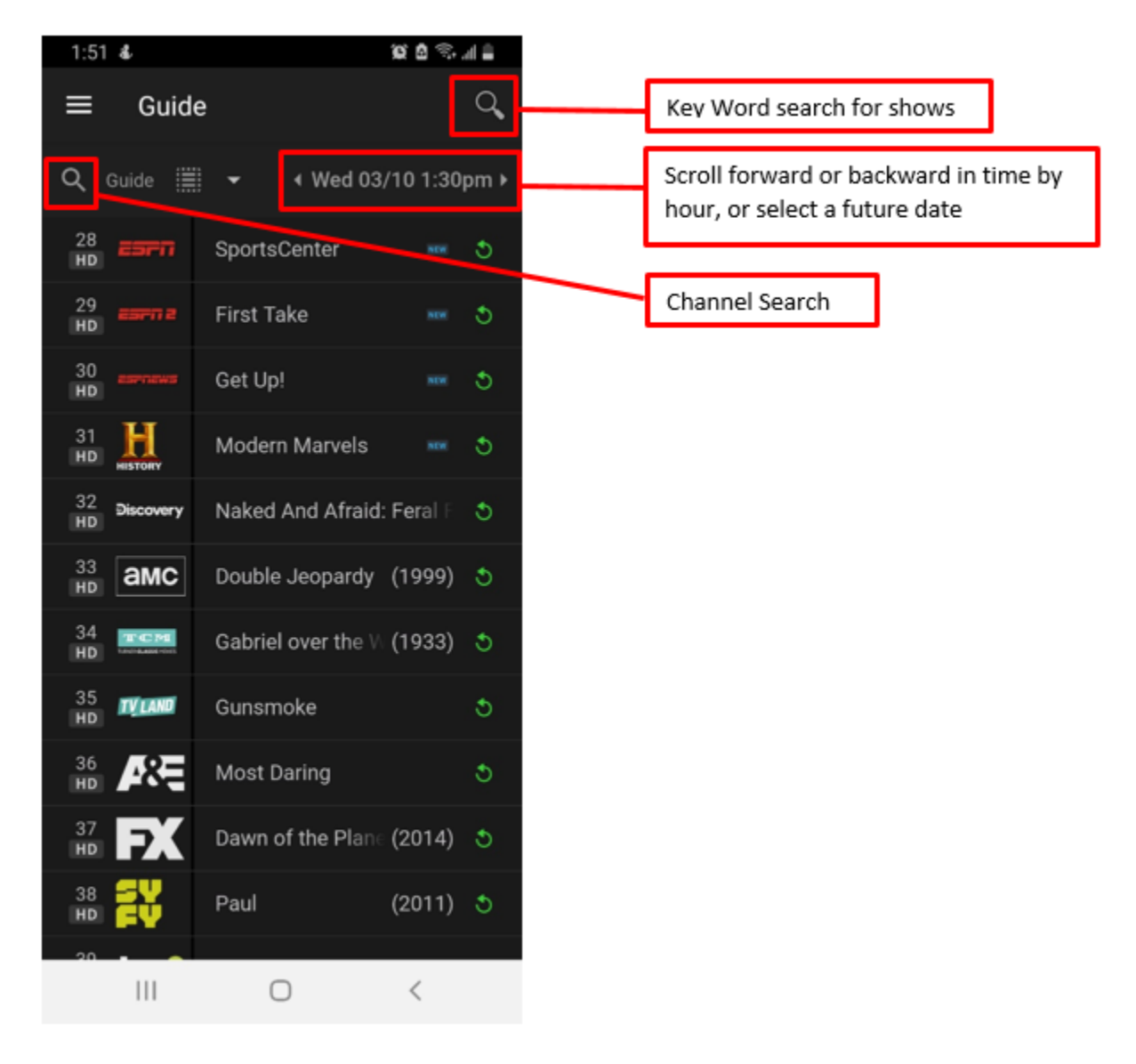

• **Search:** Tap the magnifying glass icon at the top of the screen, and enter the first few letters of title of the show or name of the actor you're interested in. A list of matches will appear beneath the search window.

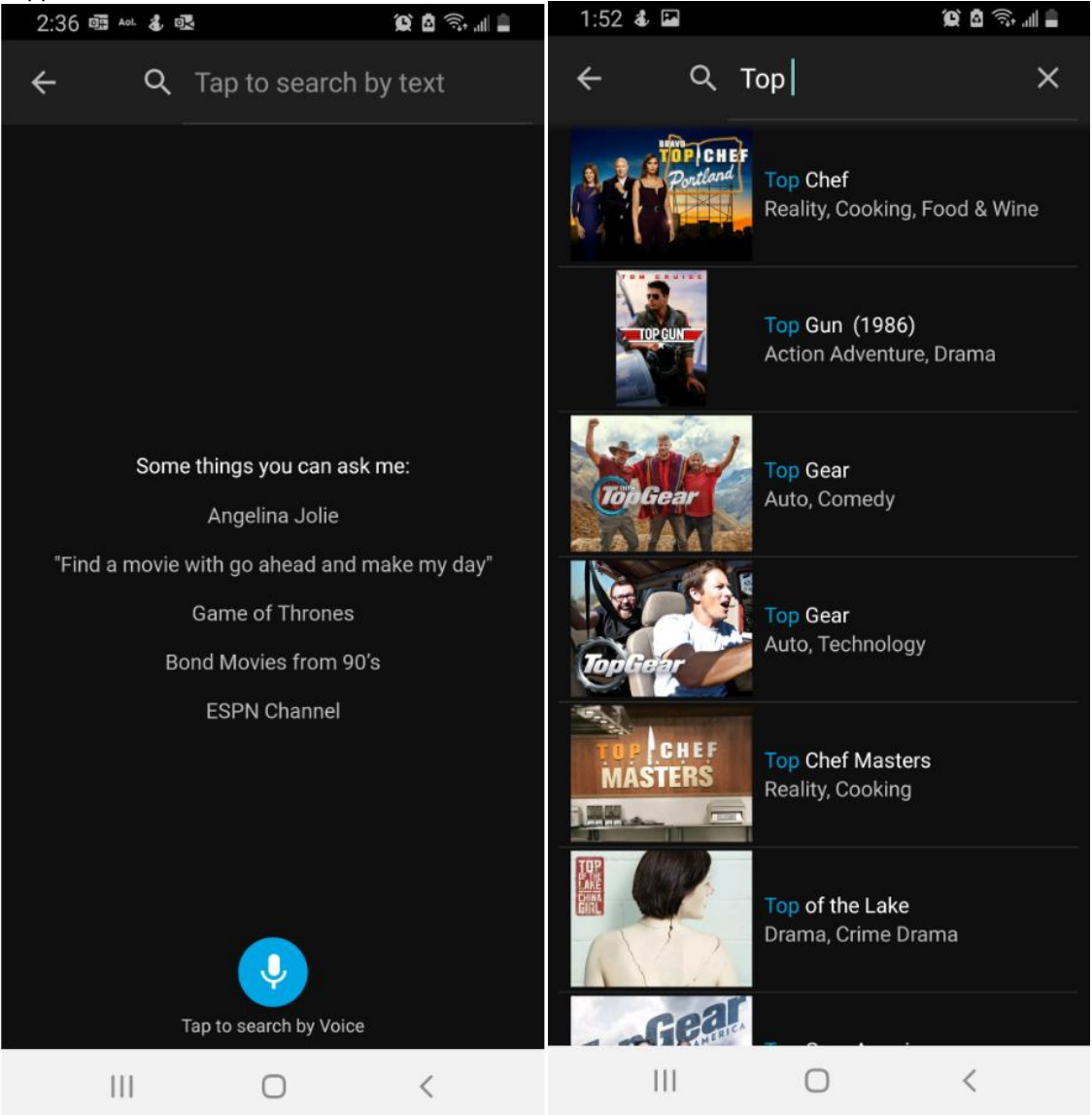

When you find a show you want to watch, tap its title or image to display show information and viewing options. Depending on the show, you can choose to watch the show, set up a recording or OnePass, or change your recording or OnePass options.

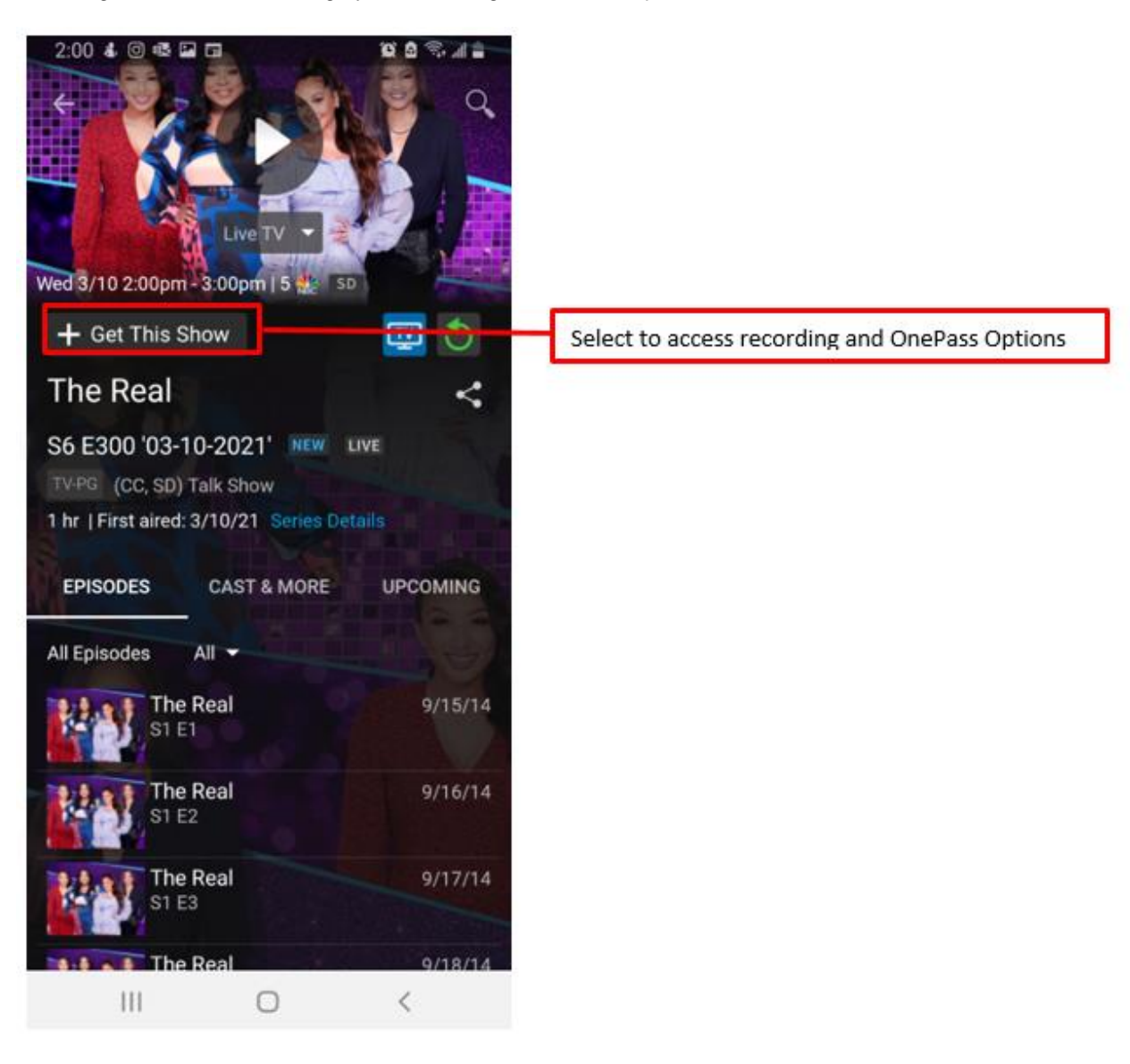

## *MY SHOWS*

To get to My Shows, tap *My Shows* at the bottom of the screen (iOS) or *Menu > My Shows*

(Android, shown). This list mirrors My Shows on your TiVo device. You'll see categories listed on the left side of the list (on a tablet) or in a drop-down menu (on a phone) to help you find what you're looking for.

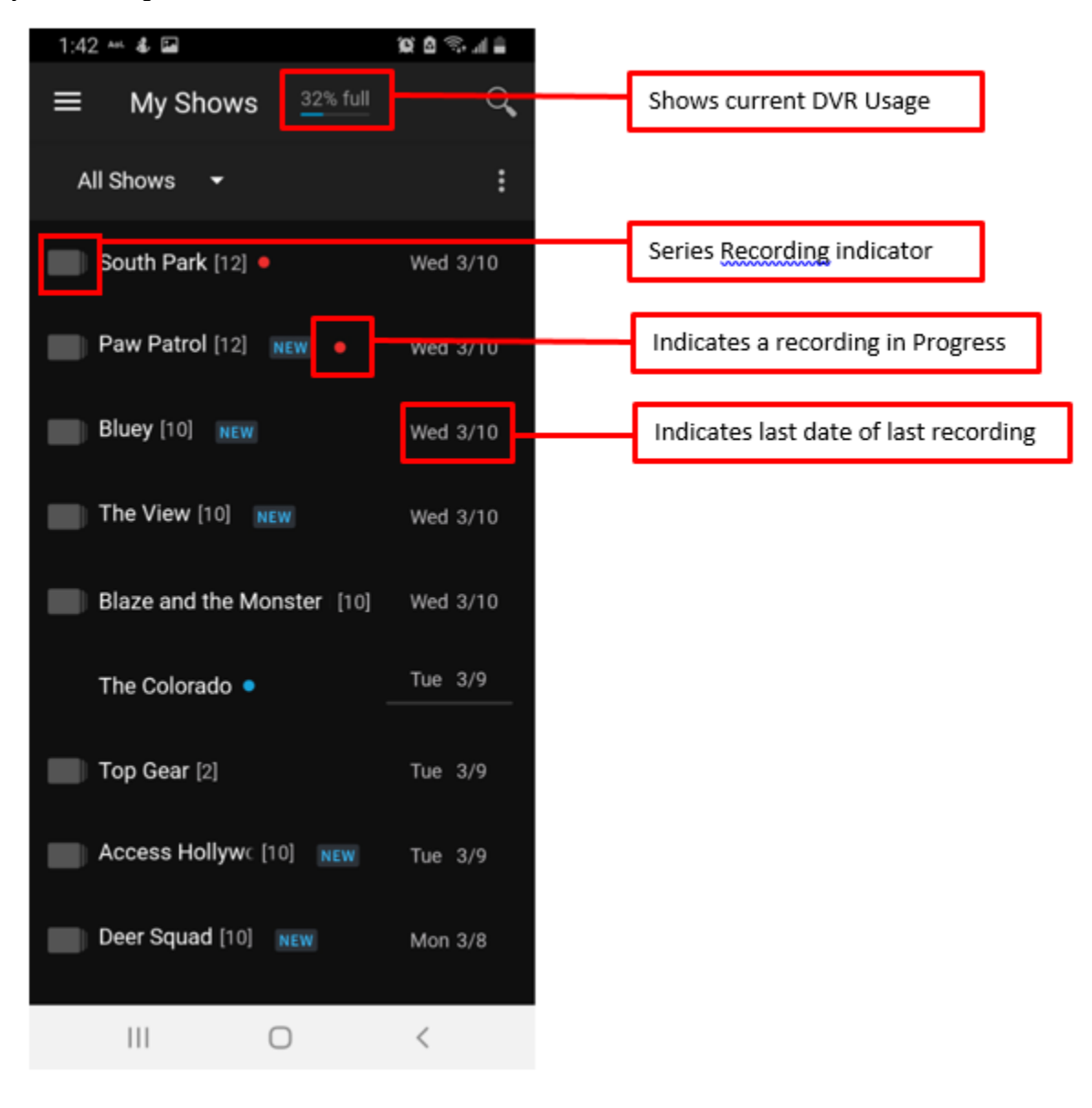

Tap a show's title to see the Series or Movie screen. The episode selected in the WatchList, or the movie, can be played by tapping the Play icon at the top of the screen. Or, depending on the title, you can add a bookmark (if available), edit your OnePass, or delete the episode/

movie. In the bottom part of the screen, you can view other episodes in your WatchList, explore cast and crew, see a list of upcoming episodes, and more.

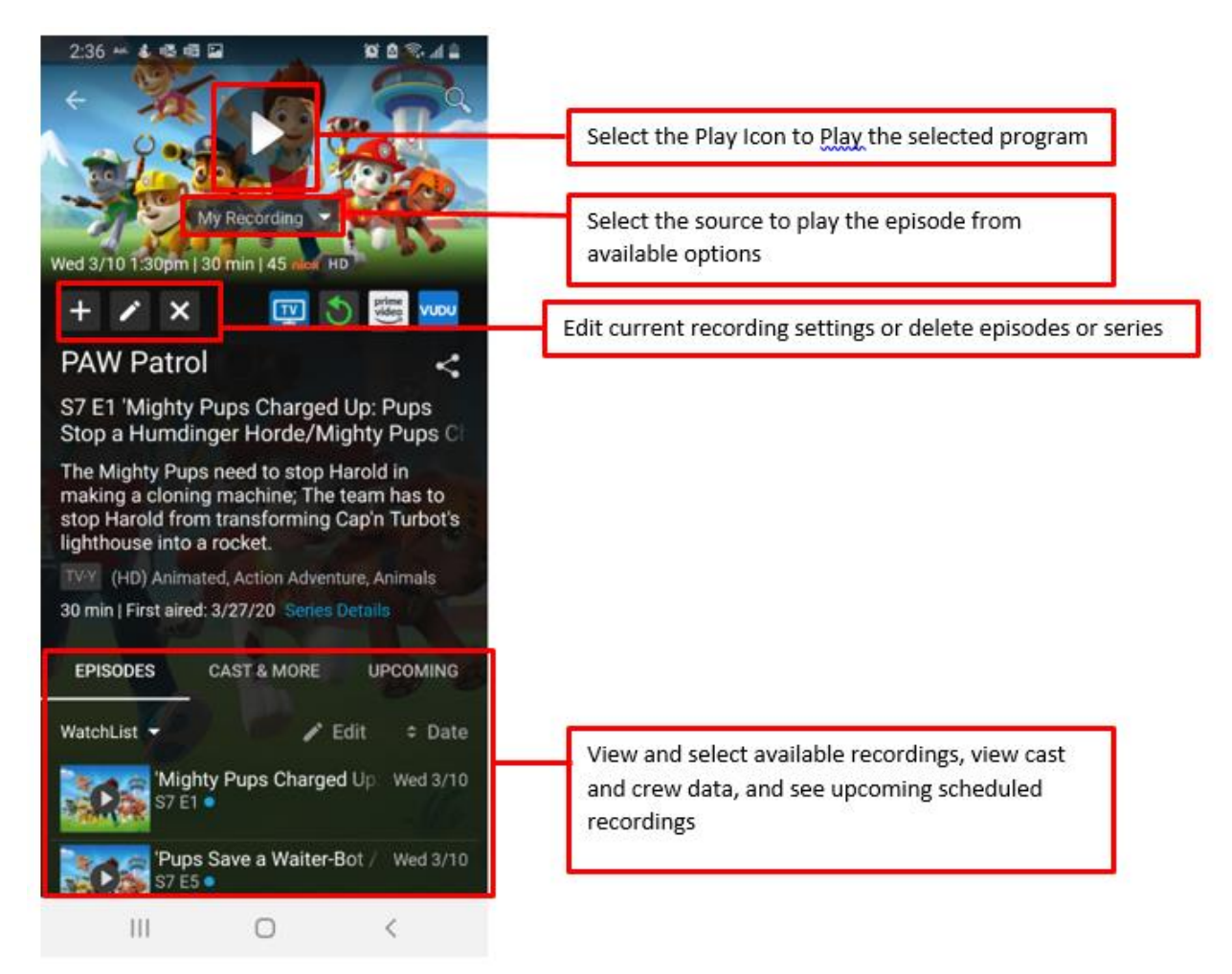

To watch a show on your TV (sometimes called "casting" a show), tap the drop-down menu under the Play icon and choose *On TV*.